## **Mark 5A System Test Procedures**

Alan R. Whitney MIT Haystack Observatory 4 June 2003

This memo describes a set of procedures for verifying the proper operation of a Mark 5A VLBI data system.

## **Equipment Requirements**

The minimum equipment required to perform a full test suite, not including the unit under test (UUT), includes:

- 1. One known working Mark 5A unit (KWU).
- 2. One Mark 4 decoder.
- 3. One 'scratch' disk module loaded with 8 disks.
- 4. One Mark 4 formatter *or* one Test Data Module (8-disk module with pre-recorded test data.

Note: All Mark 5A units with I/O Panels must have all 8 jumpers installed on the I/O Panel.

## **Test configurations**

Figures 1 through 4 show various test setups which will be referred to in the text.

## **Testing strategy**

Testing of the Mark 5A UUT is broken into four separate tests:

1. Initial bank testing

Tests rudimentary functionality of Banks A and B.

2. Test with internal tvg

Record a small amount of data on UUT from internal Mark 5A test vector generator (tvg) and perform a software check of the recorded data.

3. Test UUT in 'bypass' mode and record test data on UUT

With a known good 64-track data source and a Mark 4 decoder, test that all 64 UUT input tracks function properly. Record test data on a scratch UUT disk module.

4. Playback test data on UUT

Playback the disk module recorded in Test 3 and verify functionality of all 64 output tracks.

#### **Important concepts that will ease understanding test results**

The reader is urged to study the basic concepts of the Mark 5A system as explained in the Mark 5A User's Manual. This will help in understanding the tests in this document.

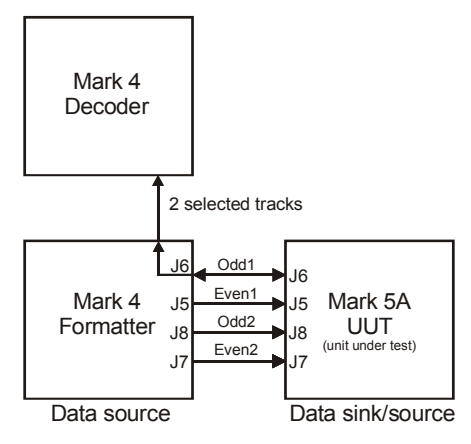

Figure 1: Setup with Mark 4 formatter and decoder

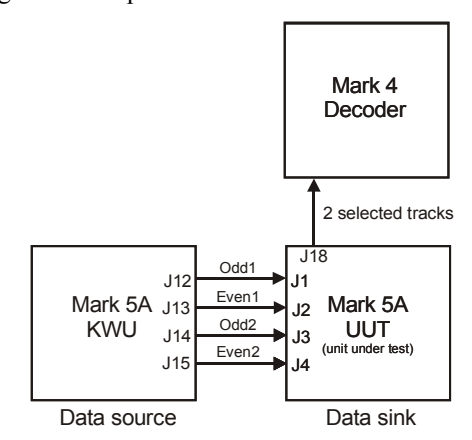

Figure 2: Setup with KWU Mark 5A and Mark 4 decoder

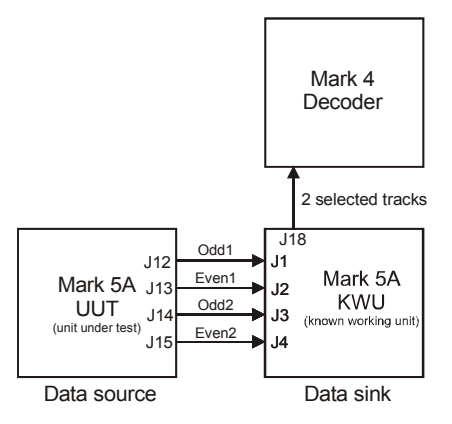

Figure 3: Setup with KWU Mark 5A and Mark 4 decoder

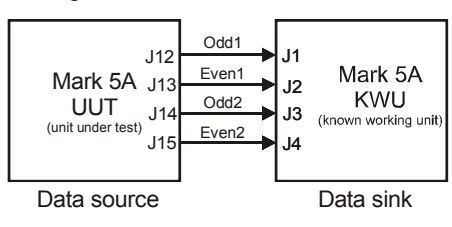

Figure 4: Setup with KWU Mark 5A

## **Commands used during testing**

We briefly describe here the basic commands and procedures needed to do the testing. For complete details of all Mark 5A commands, refer to the memo 'Mark 5A command set' memo.

#### Select active bank

*bank\_set=A* or *bank\_set=B* 

The disk module in the selected bank must be ready. The keyswitches may also be used to select the active bank.

#### Show disk serial numbers

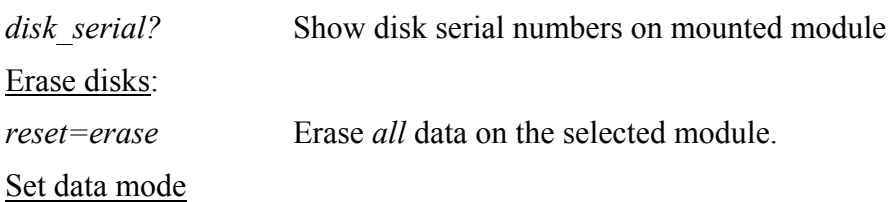

*mode=<data mode>:<data submode>* 

The Mark 5A must always be set to the data mode that the user desires. Ordinarily, data recorded in a particular data mode must be played back in the same data mode, otherwise the reproduced data will be non-sensical.

*mode?* Get current data mode

#### Record data:

*'record=on:<scan name>'*

Starts recording from end of current data set. The assigned scan name is stored in a directory on the disk set.

*'record=off'* Stop recording

Set playback rate

*play\_rate=clock:<MHz>* 

Sets the track-clock rate for playback; default is 9 MHz; range is 0 to 40 MHz (though max VLBI playback clock rate is a function of data mode). Also sets clock frequency of on-board tvg.

Set playback for a particular scan

```
scan_set=<scan_name> (or <scan_number)
```
Sets the scan pointer (and play pointer) to the beginning of the named scan.

*scan\_set?* – returns current value

Play back single scan

*scan\_play* 

Plays back last recorded scan or scan named in preceding '*scan\_set'* command. Stops at end of scan or on '*play=off'* command.

#### *play=on*

Starts playback from current play pointer position. Continues playing subsequent scans until end of recording is reached or '*play=off*' is issued.

## play=*off*

Stops playback and updates play pointer to position at which playback stops.

#### Quick scan check

## *scan\_check?*

This is probably the most useful general check for a recorded scan. To use it, first point to the scan of interest with the command *'scan\_set=<scan\_name>'*. Then issue the *'scan\_check?*' query, which will sample data near both the beginning and end of the scan and return such information as data mode, scan start time, scan length, and track data rate. By examining time tags at the beginning and end of the scan and counting the number of bytes in between, it also determines whether there are any missing or extra bytes in the recorded data.

## Check tracks with decoder

#### *track\_set=<track A>:<track B>*

Set tracks to be examined at Mark 5A output. If track is in headstack 2, add 100. These two tracks are selected to go to decoder channels A and B, respectively, for examination. Note that all 64 output tracks are active in all operational modes (idle, recording, playback) and may be examined at any time.

Useful shortcut: *'track\_set=inc:inc'* will increment the current values of <track A> and <track B>, which is very useful when cycling through tracks for checking purposes.

*track\_set?* - returns current value of *<track A>* and *<track B>*

#### Check tracks recorded on disks

#### *track\_check?*

This is the most useful command for checking the data on individual tracks recorded from a formatter. To use it, first set the play pointer to the beginning of the scan of interest with *'scan\_set=<scan\_name>'*. The track to be examined is *<track A>* as set by the *'track\_set'* command and should correspond to a track actually recorded from the formatter (not a duplicated track at the Mark 5A output). The 'track check' query returns detailed information about the data recorded from the target track, including data mode, time, etc.

#### Check record and playback pointers:

## *'position?'*

The Mark 5A maintains both a 'record' and 'playback' pointer (in bytes from the beginning of the data set) which indicates the present recording or playback position. Normally, it is not necessary to access these pointers since all scans are referenced by name. However, during initial testing, it is sometime useful to examine the position of the 'record' pointer while recording to see that it is incrementing properly.

## Status

## *status?*

Returns system status as a hex number. Useful for diagnostic purposes, but you must decode the bits - see 'Mark 5A command set' memo for details'.

## **Operating the Mark 5A**

Refer to the *Mark 5A User's Manual* for details of the operation of the Mark 5A system.

## **Initialization and Startup[1](#page-4-0)**

- 1. Insert a module in Bank A and turn the keyswitch to 'on'.
- 2. Login name: *xxxxxxx*

Login password: *xxxxxxxx*

Contact Richard Crowley ([mailto:rcrowley@haystack.mit.edu\)](mailto:rcrowley@haystack.mit.edu) or John Ball ([mailto:jball@haystack.mit.edu\)](mailto:jball@haystack.mit.edu) logins and passwords.

- 3. Issue *'script –f [filename]'* if you wish to retain a record of your session. Default file name is 'typescript' in the default directory.
- 4. Run *'ssopen'* This initializes the StreamStor (may take 20 seconds or so). If successful, 'StreamStor opened successfully' will be reported.
- 5. If '*ssopen*' fails, try '*SSReset*' to reset the StreamStor card; then try *'ssopen'* again.
- 6. Run<sup>[2](#page-4-1)</sup> 'Mark5A -m0  $\&$ ' ('-m0' turns on debug printout; ' $\&$ ' forces to background<sup>[3](#page-4-2)</sup>) 'Mark5A' is the primary operations program for the Mark 5 system and will accept normal Mark 5 commands with VSI-specified syntax.
- 7. Run *'tstMark5A'*

 $\overline{a}$ 

tstMark5A is small standalone program<sup>4</sup> with a simple operator interface that allows commands to be sent and responses to be received from Mark $5A^5$  $5A^5$ . It provides the operator with a convenient '>' prompt and accepts the normal Mark 5 commands, but does not require the normal termination semi-colons required by VSI syntax. You may type any command or query from the Mark 5A command set $6$ .

<span id="page-4-0"></span><sup>&</sup>lt;sup>1</sup> See the Mark 5A User's Manual at<http://web.haystack.mit.edu/mark5/mark5.htm>for more details and operating the Mark 5A system.

<span id="page-4-1"></span> $2$  The Mark5A run string given here is for version 2.4 and later; see Mark 5A Users Manual for earlier versions.

<span id="page-4-2"></span><sup>&</sup>lt;sup>3</sup> If you forget to type the '&', you can kill 'Mark5A' by typing Cntl-Z to get a prompt, then 'bg' to put 'Mark5A' into the background, then 'EndM5'. 4

<span id="page-4-3"></span><sup>&</sup>lt;sup>4</sup> 'tstMark5A' can be run on the same computer as 'Mark5A' or on a different computer such as ccc. It connects to an m5drive tcp socket on a prescribed computer with Mark5A running, accepts Mark5A commands typed into the controlling terminal, sends these through the socket to Mark5A, and prints replies from Mark5A as read from the socket. The socket configuration in 'tstMark5A.c' can be used as a model for other programs that connect to Mark5A's socket.

<span id="page-4-4"></span><sup>&</sup>lt;sup>5</sup> The operator interface to *tstMark5A* is a simple text interface. The up-arrow key may be used to scroll back through previous commands, which may be edited and re-executed by pressing 'Enter'. Multiple commands may be entered on the same line, separated by semi-colons. *'tstMark5A <file'* will take commands from *file*. 6

<span id="page-4-5"></span><sup>&</sup>lt;sup>6</sup> The complete Mark 5A command set is available at  $\frac{http://web.haystack.mit.edu/mark5/mark5.htm}{http://web.haystack.mit.edu/mark5/mark5.htm}$ .

## **Test 1 - Initial bank testing**

Test that both Banks A and B appear to initialize properly<sup>[7](#page-5-0)</sup>:

With Bank B empty, insert a known-good 8-disk module into Bank A and turn the keyswitch to 'On'. You should observe the following:

- a. 'Locked' and 'Power' LED's should illuminate quickly; all 'activity' LED's on module should illuminate (for all buses with installed disks).
- b. 'Activity' LED's should extinguish one-by-one from top to bottom; this should progress smoothly, with perhaps a slight hesitation between 2/3 and 4/5, and take no more than a few seconds. If this process stalls or significantly hestitates, there may be a problem.
- c. The 'Ready' LED should illuminate, signifying the module is ready to be used.
- d. The 'Selected' LED should illuminate indicating it is the active module.

Turn the keyswitch to 'Off'; wait for the 'Power' lite to extinguish and give disks a few seconds to spin down. Remove the module, place it in Bank B and repeat the test.

## **Test 2 - Test with internal tvg**

This test uses the internal tvg as a data source for a test recording.

Requirements: Standalone UUT with scratch module ready in Bank A.

Procedure

- 1. *bank set=A;* (if bank A not already selected)
- 2. *reset=erase;* Erase disk module
- 3. *mode=tvg*; Set to tvg mode
- 4. *play\_rate=clock:9;* Set tvg rate to 9 MHz
- 5. *record=on:tvg-9;* Record tvg data (288 Mbps aggregate rate) for 30 secs or so
- 6. Observe that disk activity LED's; they should show roughly equal activity.
- 7. *record=off;* Turn recording off
- 8. *data\_check?;* Check data. Should return *'0:tvg:0:n1:n2;'* where *n1* and *n2* have the same value.
- 9. Repeat steps 4-8, but with *'play\_rate=clock:32'* (1024 Mbps aggregate rate).
- 10. Turn keyswitch A to 'Off', move the module to Bank B, set keyswitch B to 'On' to select. Repeat steps 5-8 with the disk module in Bank B. This verifies that both banks write and read properly at clock rates up to 32 MHz.

## **Test 3 - Test UUT in 'bypass' mode and record test data on UUT**

Setup:

 $\overline{a}$ 

Method 1: Data source is Mark 4 formatter; setup as shown in Figure 1. Set up the Mark 4 formatter according to Appendix B (64-tracks, 18 Mbps/trk clock rate)

<span id="page-5-0"></span> $<sup>7</sup>$  Disk bank management is described in detail in the Mark 5A User's Manual, available at</sup> [http://web.haystack.mit.edu/mark5/mark5.htm.](http://web.haystack.mit.edu/mark5/mark5.htm)

Method 2: Data source is KWU Mark 5A. Configure according to Figure 2. Insert and select pre-recorded Test Data Module (see Appendix C) into KWU.

#### Procedure:

For each scan shown in [Table 1,](#page-7-0) do the following:

1. On KWU (skip for Method 1):

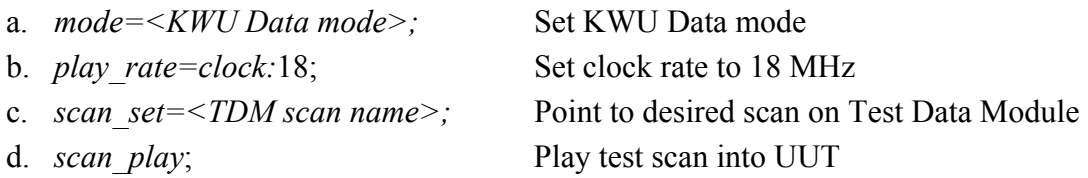

- 2. On  $UUT$ :
	- a. *mode=<UUT Data mode>;* Set UUT data mode
	- b. *track set*=2:102; Select track 2 from Set 1 and Set2
	- c. Examine decoder channels A and B for error-free data from the selected tracks (see Appendices D and E)
	- *d. track set=inc:inc;* Increment selected tracks (check current with *'track\_set?'* if necessary
	- e. Repeat above steps c and d until all 64 output tracks are examined. Note that embedded track numbers in duplicate output track sets will contain the original track numbers.
- 3. Repeat Steps 1 and 2 and spot test a few tracks until all the scans listed in [Table 1](#page-7-0) are tested.
- 4. Record test data onto UUT: same as Steps 1 through 3 except replace Step 2 with following - On UUT:
	- a. *mode=<UUT Data mode>;* Set UUT data mode
	- b. *record=on:<TDM scan name>*; Start recording, assign same scan name
	- c. *record=off;* Turn off recording (after a few minutes)
	- d. *scan\_check*; Check scan for proper recording (not exhaustive)
	- e. *track set=<track>; track check?*; Set <track> to lowest-number track recorded
	- f. *track set=inc; track check?*; Repeat this until all 'Input tracks' for this scan are checked.

With experience, step 2 can be skipped and the track checking aspect of step 2 can be done while recording is 'on' in step 4.

If this test is successful, you will have created on the UUT an approximate copy of the TDM.

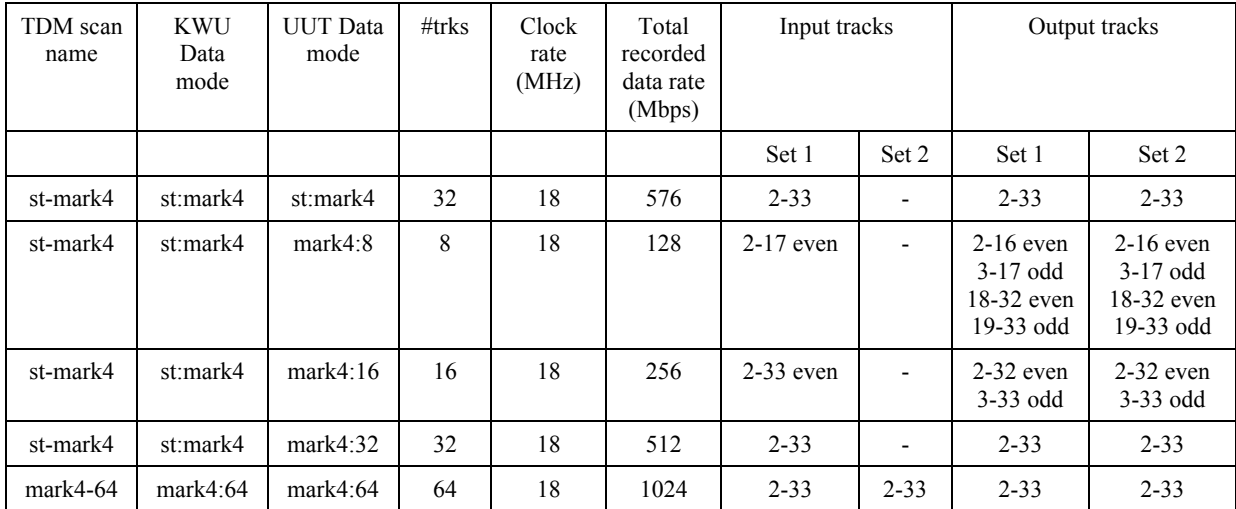

<span id="page-7-0"></span>Table 1: Test data modes

## **Test 4 - Playback test VLBI data on UUT**

Purpose: Verify that all 64 output tracks of the UUT are active and OK.

Setup:

Method 1: With Mark 4 decoder - configure according Figure 3. In UUT: Mount and select the disk set created in Test 3. No disks required in KWU.

Method 2: Without Mark 4 decoder – configure according to Figure 4. In UUT: Insert and select the disk set created in Test 3. In KWU: Mount and select scratch disk module.

Procedure – Method 1 (preferred)

Play back data on UUT. With KWU (in bypass/idle mode), use decoder to check that all 64 output tracks from UUT are active.

For the 'mark4-64' recorded test scan, do the following:

On UUT -

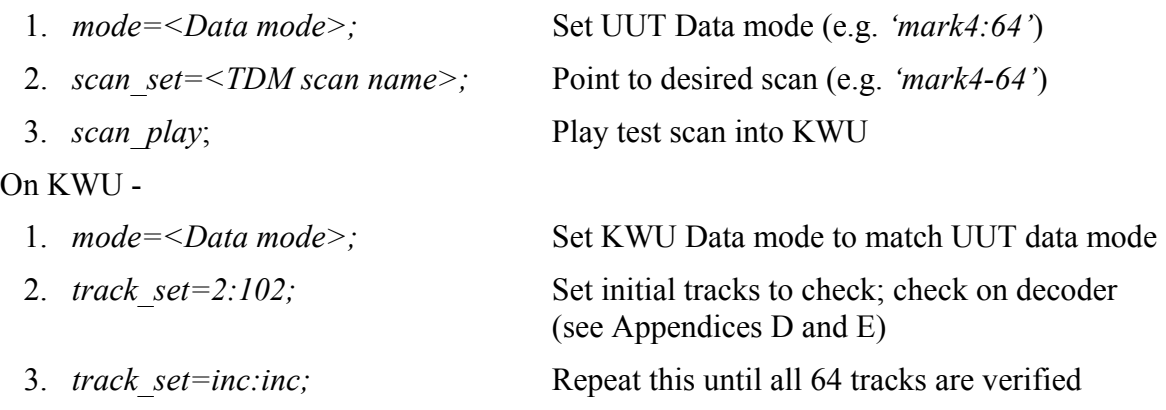

## Procedure – Method 2

Play back data in UUT and record on KWU. Then, use *'track\_check'* on recorded KWU data to verify that all 64 tracks from UUT have been received.

For the 'mark4-64' scan on disk set in the UUT, do the following:

 $On **U**  $\overline{U}$  -$ 

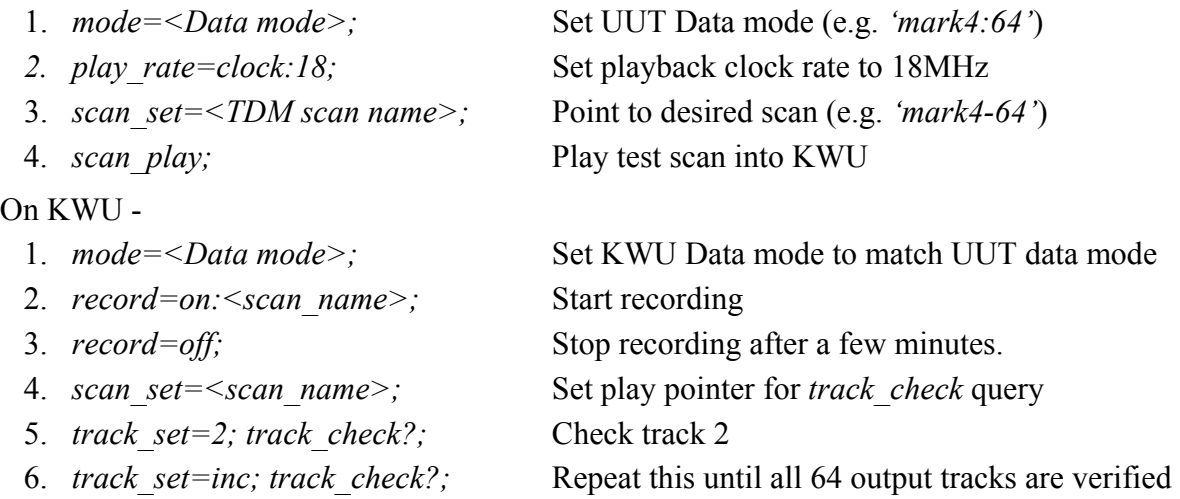

Note: If a test-vector receiver (tvr) is available to attach to the Mark 5A output, the tvr may be used in place of the KWU Mark 5A by simply placing the UUT Mark5A in tvg mode ('*mode=tvg;*') and examining the Mark 5A output with the tvr. By separately examining the Set 1 and Set 2 outputs, all 64 output streams can be verified to be working.

## **Shutdown**

To end *'tstMark5A'*, type *<Ctrl C>*. This should bring you back to a system prompt.

Then, to end *Mark5A*, type *'EndM5'*. Do not use just <Ctrl C> to try to end *Mark5A* because this sends interrupts to all threads and creates a mess.

To shutdown the OS: From a local console, enter *'halt'*or*,* from a local or remote console issue *'su'* to become root, then use the normal Linux shutdown *'/sbin/shutdown –h now'.* Root password will be supplied on phone or e-mail request.

## **Other Utility and Test Programs**

'sstest' – erase modules, then writes a small  $(\sim]30 \text{ MB})$  amount of 'StreamStor test data' to the disks from main memory. Reported as 'SS' on *data\_check*, *track\_check* and *scan\_check* queries.

'SSReset' – standalone SS reset program

'SSErase' – standalone disk-erase program; also reports number of disks.

'DirList' – standalone directory listing

## **Appendix A – Mark 5A cable testing and debugging**

Cables and connectors are common sources of problems that are sometimes overlooked during debugging. The following tests and procedures are suggested:

- 1. Test each new cable by swapping it into a Known Working Unit.
- 2. If a cable fails, make sure that all connector contacts are clean. Clean as necessary.
- 3. Check procedures for 68-conductor input cables from I/O Panel to I/O Board (in an otherwise KWU Mark 5A):

Method 1: With a KWU Mark 5A and Mark 4 decoder

Setup: Connect as shown in Figure 2. On the KWU, mount a disk module with a known good recording made in 'mark4:64' mode.

On KWU -

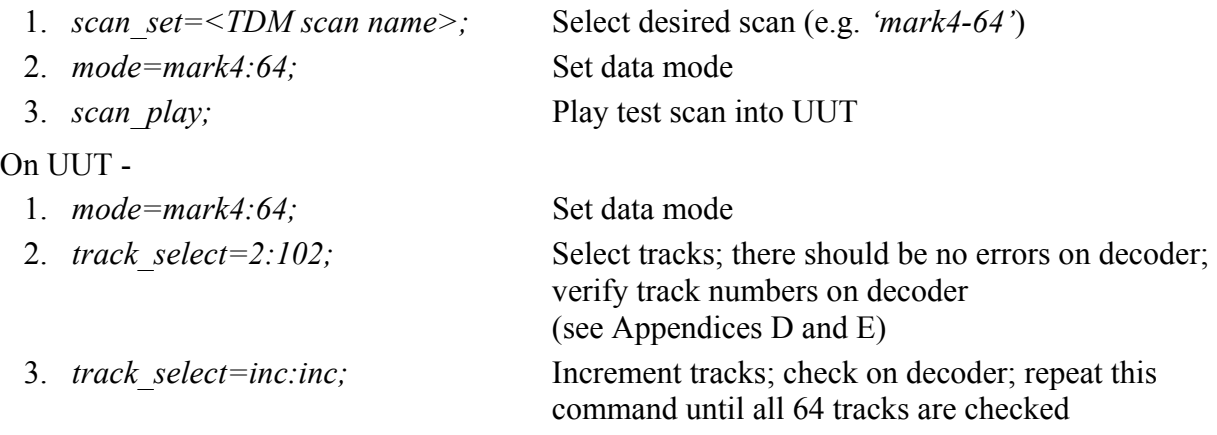

## Method 2: With only a KWU Mark 5A

Setup: Connect as shown in Figure 2 but without a decoder. On the KWU, mount a disk module with a known good recording made in 'mark4:64' mode. On UUT, mount a scratch disk module.

On KWU -

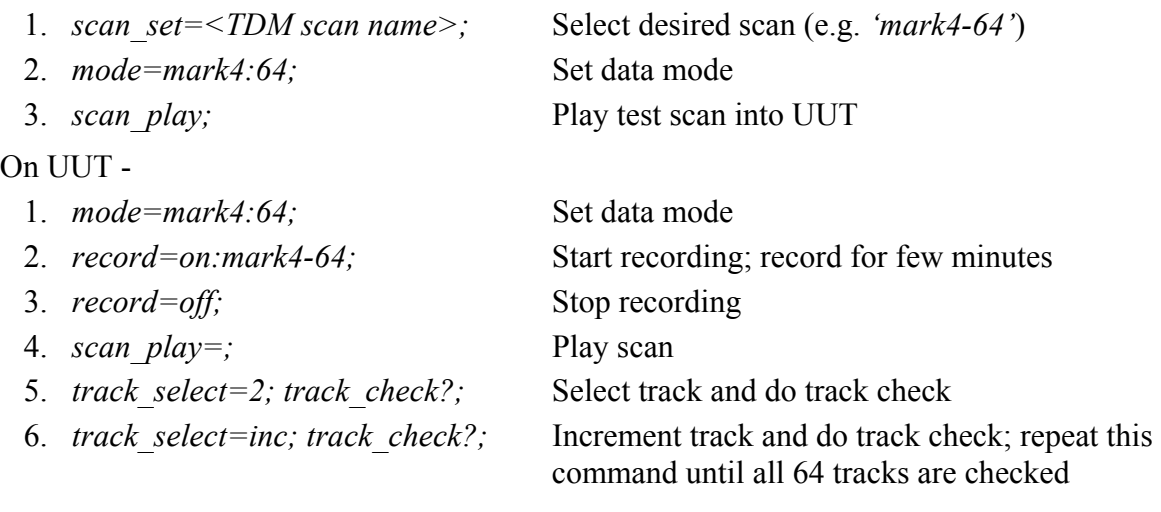

Method 3: With KWU Mark 4 formatter and Mark 4 decoder

Setup: Connect as shown in Figure 1. Set formatter for 64-track operation (see Appendix B). A disk module is not needed.

On UUT -

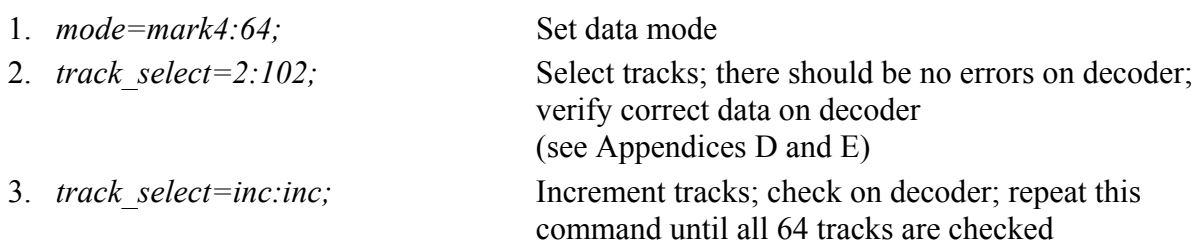

4. Check procedure for 68-conductor output cables from I/O Board to I/O Panel (in an otherwise KWU Mark 5A):

Method 1: With KWU Mark 5A and Mark 4 decoder

Setup: Connect as shown in Figure 3. On the UUT, mount a disk module with a known good recording made in 'mark4:64' mode.

On UUT -

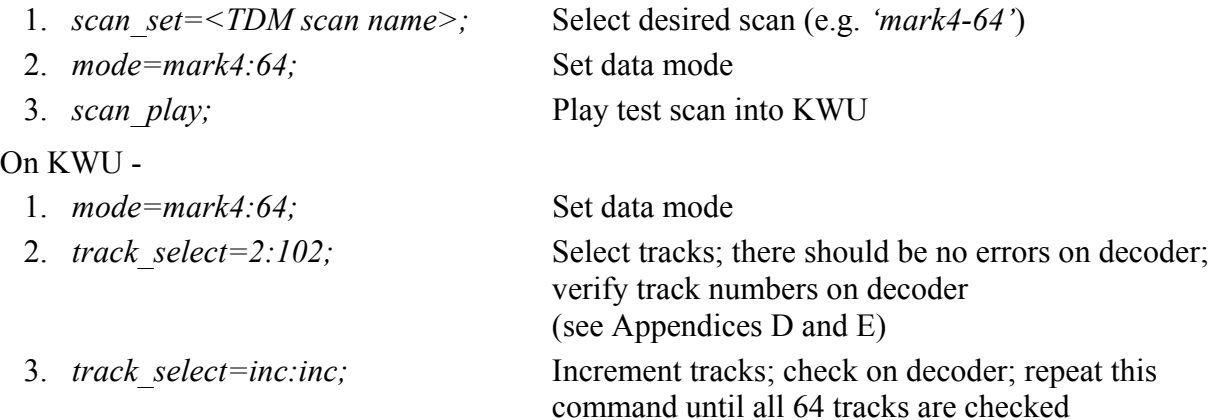

#### Method 2: With KWU Mark 5A only

Setup: Connect as shown in Figure 4. On the UUT, mount a disk module with a known good recording made in 'mark4:64' mode.

On UUT -

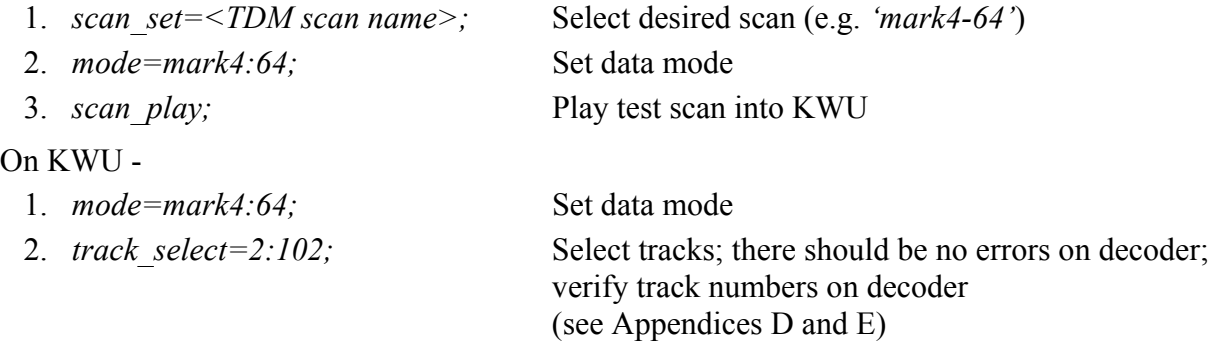

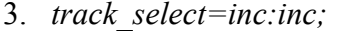

Increment tracks; check on decoder; repeat this command until all 64 tracks are checked

5. Check procedure for 20-pin decoder cables from I/O Board to I/O Panel (in an otherwise KWU Mark 5A):

Setup: Using four known good 40-conductor cables, configure as shown in Figure 4. On the UUT, mount a disk module with a known good recording made in 'mark4:64' mode.

1. *scan\_set=<TDM scan name>;* Select desired scan (e.g. *'mark4-64'*) 2. *mode=mark4:64;* Set data mode 3. *scan\_play;* Play test scan into KWU On KWU - 1. *mode=mark4:64;* Set data mode 2. *track* select=2:102; Select tracks; there should be no errors on decoder; verify track numbers on decoder (see Appendices D and E)

#### 6. Check procedure for FPDP cable (in an otherwise KWU):

Setup: Install cable under test in otherwise KWU. Insert scratch disk module.

On UUT -

On UUT -

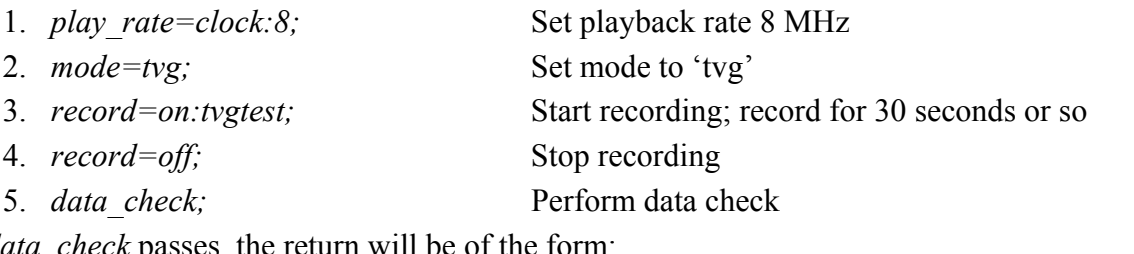

If *data\_check* passes, the return will be of the form:

*!data\_check? 0 : tvg : 0 : n : m ;* where  $n=m$ ; if *n* and *m* are different, there is likely a problem with the FPDP cable

# **Appendix B - Mark 4 formatter setup procedure**

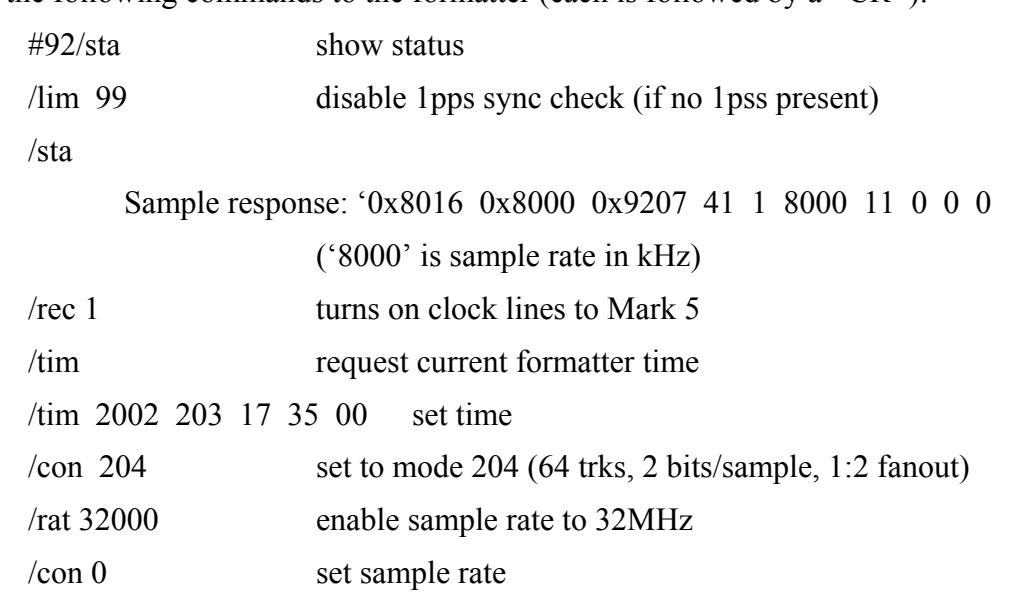

Issue the following commands to the formatter (each is followed by  $a \leq CR$ ):

## **Appendix C – Test Data Module (TDM)**

For testing procedures where a Mark 4 formatter is not available, an 8-disk Test Data Module (TDM) with pre-recorded data is required. A TDM played back in a Mark 5 mimics a Mark 4 formatter.

The TDM must be made with a Mark 4 formatter connected to a KWU Mark 5A. Set up formatter according to Appendix B. Record the 6 scans shown in [Table 2](#page-13-0) including a scan of tvg data.

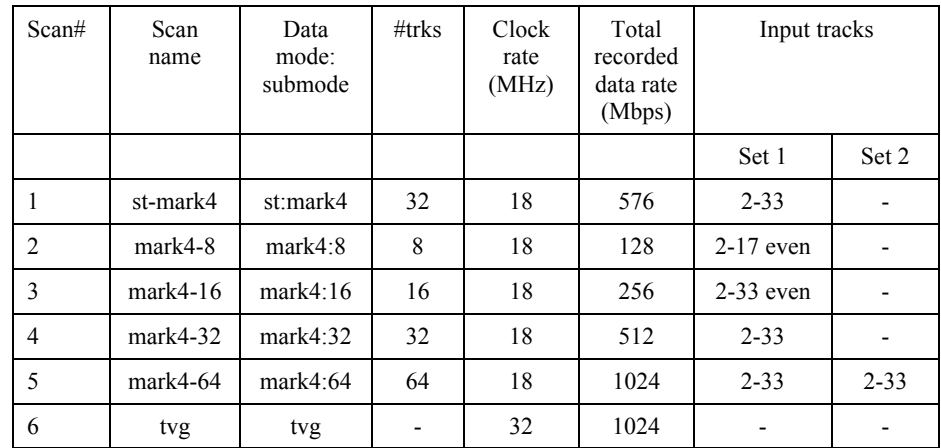

<span id="page-13-0"></span>Table 2: Scans recorded on Test Data Module (TDM)

## Procedure

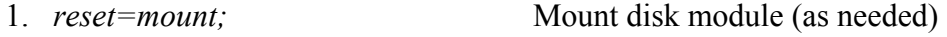

2. *reset=erase;* Erase disk set

For each scan 1-5, repeat the following three steps:

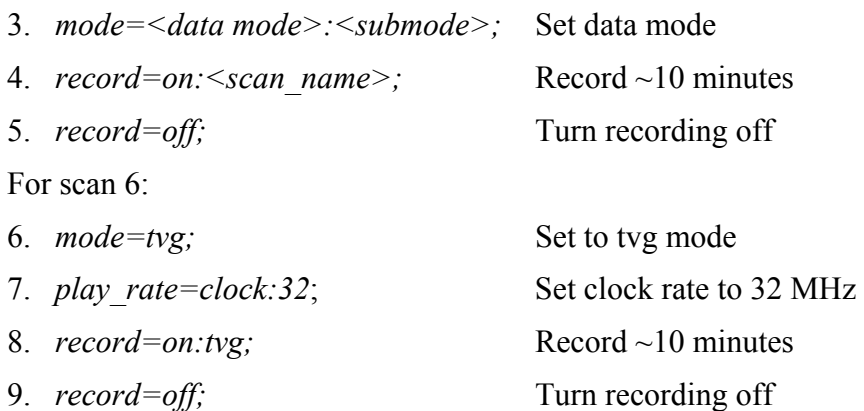

## **Appendix D – Interpreting the Mark 4 Decoder Display**

The Mark 4 decoder displays information from the two tracks designated by the *'track\_set=<trackA>:<trackB.'* command in the Mark 5A system. Figure 10 shows a view of the display/control portion of the Mark 4 decoder. For purposes of testing Mark 5A systems, the following is important:

The function of the Mark IV decoder is perhaps most easily understood by reference to the frontpanel display in shown in [Figure 5.](#page-15-0)

## Display

The display is a backlit LCD with 4 lines of 20 characters each.

## Display Modes

The desired display mode is selected by repeatedly pressing the 'Mode' button, which cycles through the display modes. The available display modes are as follows:

- 1. 'A' displays information derived from tape-track channel A.
- 2. 'B' displays information derived from tape-track channel B.
- 3. 'FRMTR' displays information derived from four channels of raw-sampled data from the Mark IV formatter (not relevant for Mark 5A checkout).

In the 'A' and 'B' modes, the following information is continuously displayed for the selected channel (see [Figure 5\)](#page-15-0):

- 'Time' decoded time/CRC information. The 'Freeze' button allows the user to 'freeze' the display at a random time to examine, for example, the validity of lower-order time digits. The display is 'frozen' whenever the 'Freeze' button is pushed and held; normal display resumes upon its release.
- 'Aux Data' displays the current decoded auxiliary-data field. The display is frozen whenever the 'Freeze' button is depressed and held; normal display resumes upon its release. When the 'Freeze' button is depressed, the 'Time' and 'Aux' data displayed are from the same tape frame header. For Mark 5A testing, the most important part of this data is the track number embedded in the auxiliary data, which in [Figure 5](#page-15-0) are the two digits enclosed by a small rectangle. Set 1 (Headstack1) tracks 2-33 display as '2-33', respectively; Set 2 (Headstack2) tracks 2-33 display as '42-73', respectively.
- 'Errors' displays four 4-digit error counts for the displayed channel. Counts are cleared when 'Clear' button is pushed; error counting resumes when released. The displayed parityerror count is the number of parity errors over sequential intervals of 400 (default) tape frames; all other error types simply accumulate; however, the parity-error count available through the external RS-232 interface simply accumulates until read. If error counts exceed the available display field, the error count divided by 1000 (and properly rounded) is displayed, followed by a 'k' (e.g.  $35kP$  indicates  $\sim$  35000 parity errors).
- 'PCAL' extracts 10 kHz phase-cal amplitude and phase from the decoded data stream and displays results. The last field of the PCAL line alternately displays the track data rate (without parity) in MHz and the data sample rate (Msamples/sec) inferred from the header data.

## **Errors**

Four types of errors are displayed on LED's for each of the decoder channels A and B. Upon the occurrence of each type of error, the corresponding LED will illuminate for *one full tape frame*. The detected error types are as follows:

- 'Parity' parity error threshold (software settable, default=0) exceeded in preceding tape frame
- 'NoSync' detection of a missing 'sync' word (i.e. sync word not detected where expected) in the preceding tape frame.
- 'ReSync' detection of unexpected sync word in the preceding tape frame.
- 'CRC' detection of cyclic redundancy code error (in Mark 4 tape frame header) in preceding tape frame

<span id="page-15-0"></span>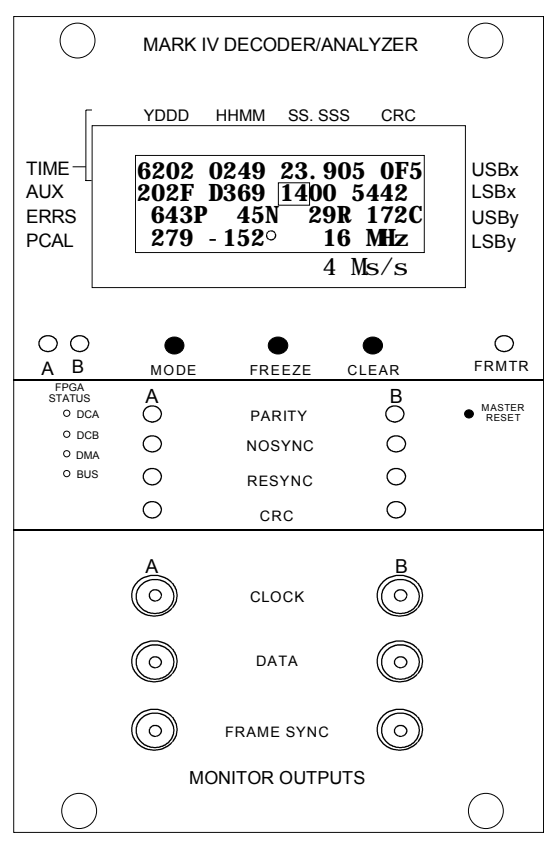

Figure 5: Mark 4 decoder front panel

# **Appendix E – Decoder 'track' numbers as function of 'track\_set' values**

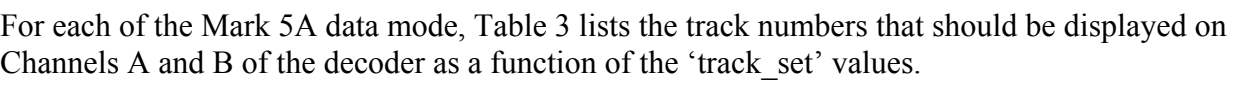

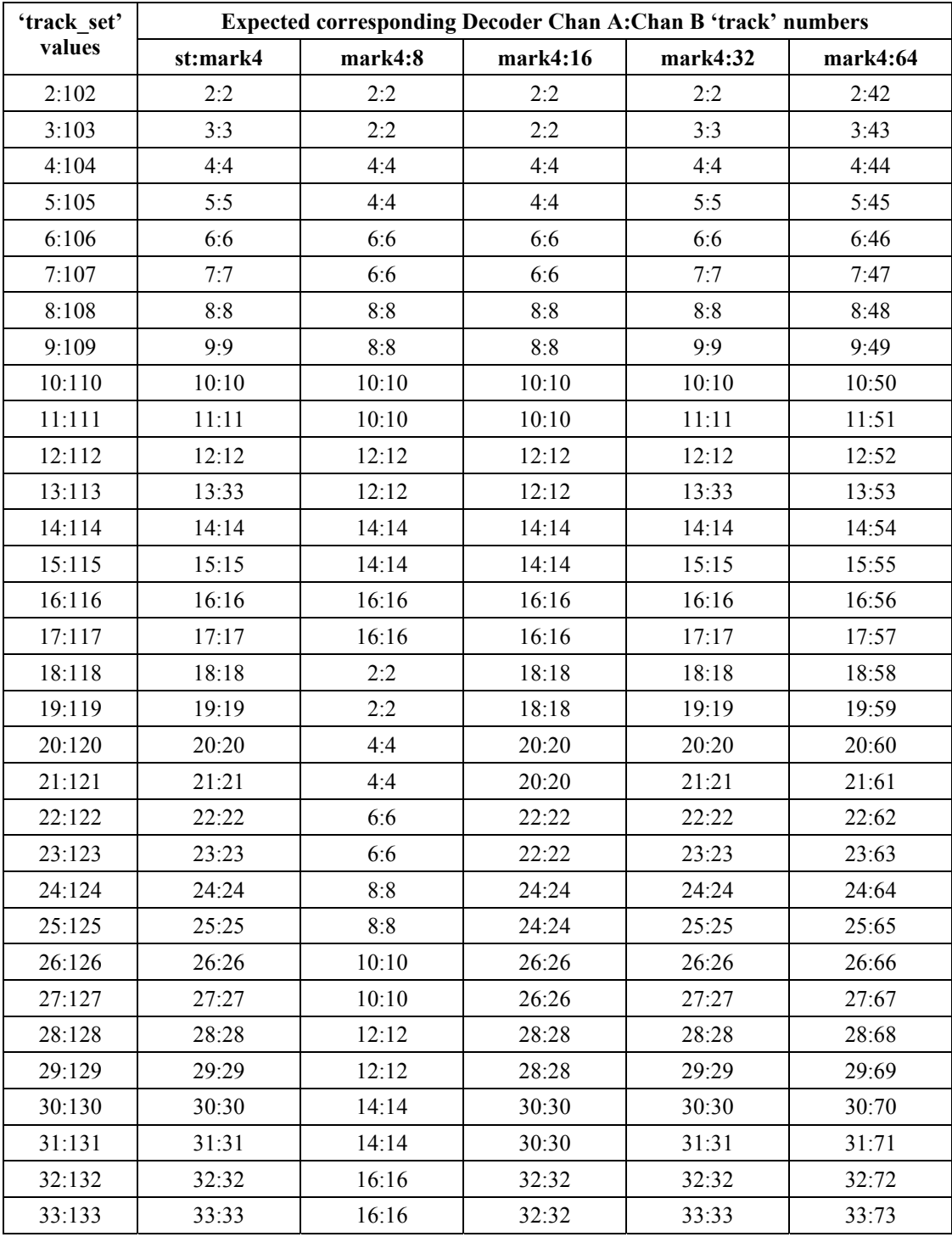

<span id="page-16-0"></span>Table 3: Decoder track numbers as function of 'track\_set values